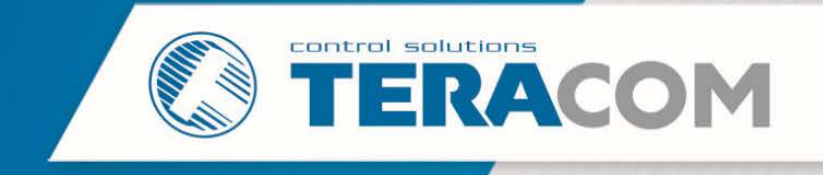

## **How to update MODBUS RTU sensor with TCW210-TH/TCW260/TCG140**

The document describes how to make FW update of Teracom MODBUS RTU sensor using TCW210-TH, TCW260 or TCG140 controllers.

For proper update follow the steps below:

- 1. Connect the sensor which should be updated to the RS-485 bus.
	- It is important that only this sensor is connected to the RS-485 bus of the controller.
- 2. Type in the address bar:
	- For TCW210-TH and TCW260 [http://IP-address-of-controller/teracom485.htm;](http://ip-address-of-controller/teracom485.htm)
	- For TCG140 http://localhost:24111/teracom485.htm.
- 3. Press the "Scan" button.

After a successful scan, "Current address", "Sensor Info" and "ID" will be updated.

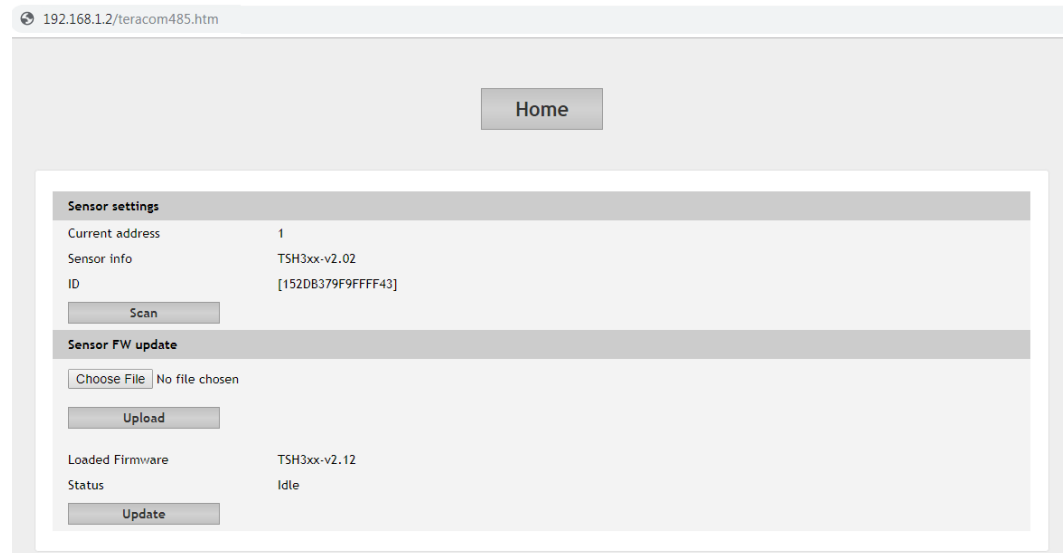

4. Press "Choose file" and select the new firmware. After this click the button "Upload".

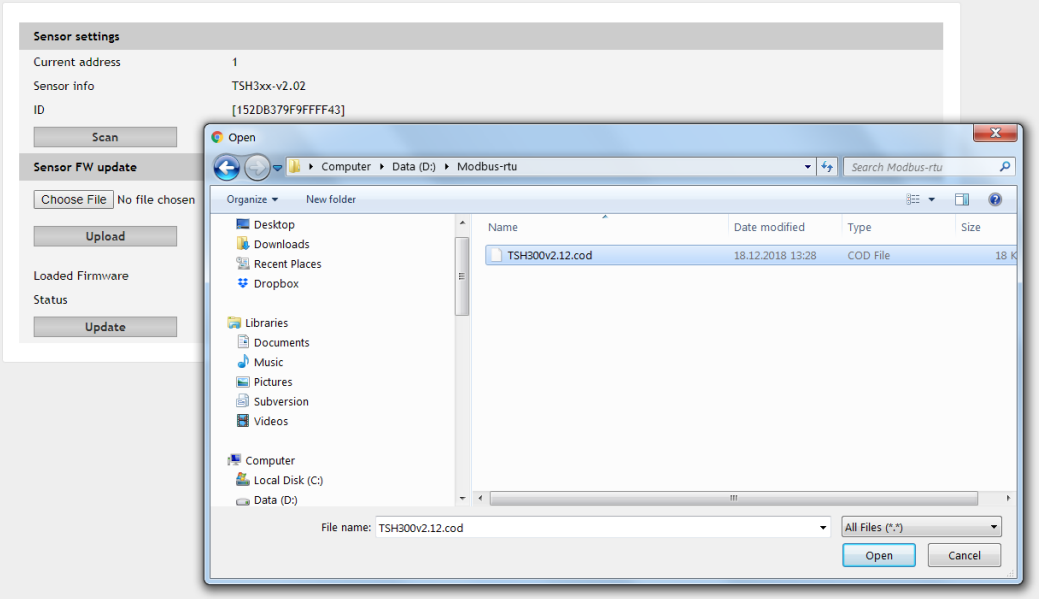

**www.teracomsystems.com**

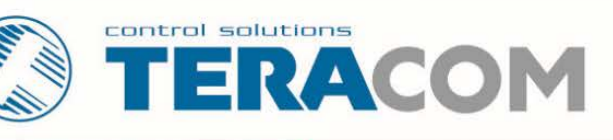

5. Set the sensor in update mode.

Disconnect the RS-485 cable of the Modbus RTU sensor. Press and hold the button "config" of the sensor.

While the button is pressed, connect the RS-485 cable.

Immediately after the "Status" LED is on release the button.

In the next 3 seconds press the button 3 times to enter in the update mode.

If the sensor is successfully entered in update mode after these 3 seconds the LED is permanent on.

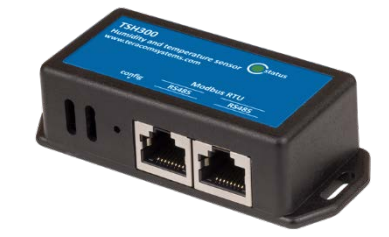

6. Start Update procedure by click on the button "Update".

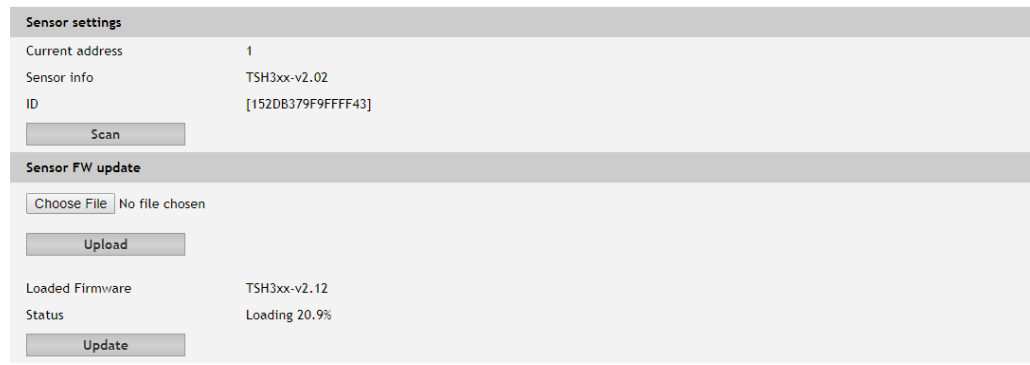

7. After successful update, Status is "Operation completed".

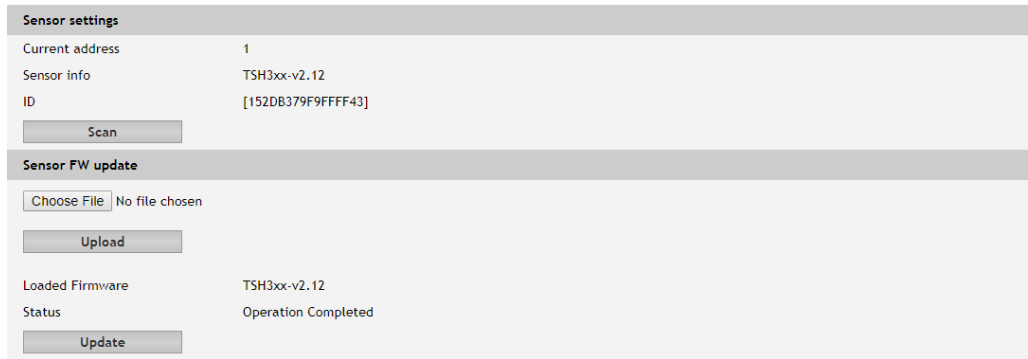